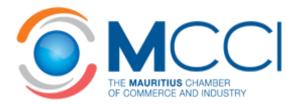

# Trade Tools User Guide

Trade Statistics Customs Duties & Taxes Other Useful Resources

Last Updated: September 2015

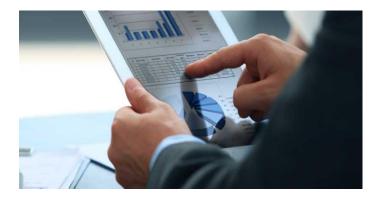

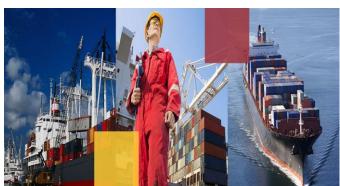

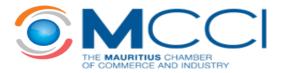

## **Table of Contents**

| 1.0 | Access | sing the Trade Tools                                                    | 3  |
|-----|--------|-------------------------------------------------------------------------|----|
| 2.0 | Trade  | Statistics                                                              | 4  |
| 2.1 | Trac   | de Statistics                                                           | 4  |
| 2.  | 1.1    | Available Data: Imports, Total Exports, Domestic Exports and Re-Exports | 4  |
| 2.  | 1.2    | Finding and Downloading the Required Statistics                         | 5  |
| 2.2 | Com    | nparison Tool                                                           | 9  |
| 2.  | 2.1    | Required Inputs                                                         | 9  |
| 2.  | 2.2    | Interpreting the Results                                                | 10 |
| 2.3 | Mar    | ket Share                                                               | 11 |
| 2.  | 3.1    | Required Inputs                                                         | 11 |
| 2.  | 3.2    | Interpreting the Results                                                | 12 |
| 3.0 | Custor | ns Duties and Taxes                                                     | 13 |
| 3.1 | Sear   | rching for Duties and Taxes                                             | 13 |
| 4.0 | Other  | Useful Resources                                                        | 16 |

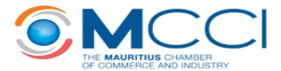

## **1.0** Accessing the Trade Tools

• To access the Trade Tools from the MCCI Home Page, move your cursor to *OUR SERVICES* on the main menu and click on *Trade Tools*.

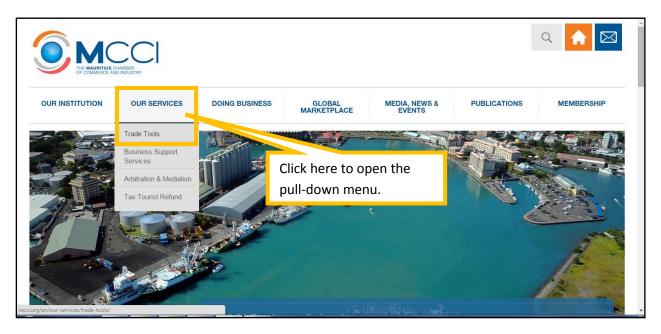

• This will take you to the *Trade Tools* main page that describes the information available and allows you to access all the functionalities offered, namely *Trade Statistics*, *Customs Duties and Taxes* and a list of *Other Useful Resources*.

| OUR INSTITUTION                                    | OUR SERVICES         | DOING BUSINESS                                            | GLOBAL<br>MARKETPLACE       | MEDIA, NEWS &<br>EVENTS    | PUBLICATIONS                                                   | MEMBERSHIP                |
|----------------------------------------------------|----------------------|-----------------------------------------------------------|-----------------------------|----------------------------|----------------------------------------------------------------|---------------------------|
| TRADE TOOLS<br>Trade Statistics                    | Home →               | Our Services  > Trade Tools                               |                             |                            |                                                                |                           |
| Customs Duties and Taxes<br>Other Useful Resources | Trad                 | e Tools                                                   | Click on the                | specific tool y            | ou wish to use.                                                |                           |
|                                                    | Trade S <sup>-</sup> | tatistics                                                 | ·                           |                            |                                                                | _                         |
|                                                    | System               |                                                           |                             |                            | nd export figures for all pro<br>facilitates market analysis a |                           |
|                                                    | 2 /D                 |                                                           | 1                           |                            | antity) from different count                                   |                           |
| 17 May 2015 TRADE                                  |                      | e now available. Additiona<br>de with Mauritius.          | ılly, you can now calculate | your market share with res | spect to a particular country                                  | y or the set of countries |
| Amendments to the Cons<br>Protection (Price and S  |                      | ns Duties and Taxes                                       |                             |                            |                                                                |                           |
| Read More                                          |                      | ine database allows you to<br>us. Comparisons of duties a |                             |                            | and taxes applicable to pro<br>led to facilitate analysis.     | oducts imported into      |
|                                                    | Other                | Isoful Resources                                          |                             |                            |                                                                |                           |

• Alternatively, you can use the Quick Access Bar on the Home Page to get direct access to Trade Statistics, Customs Duties and Taxes and other trade-related information such as Trade Agreements and Guide to Import & Export as shown in the screenshot below.

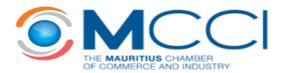

| OUR INSTITUTION                                                                          | OUR SERVICES  | DOING BUSINESS   | GLOBAL<br>MARKETPLACE | MEDIA, N<br>EVEN | IEWS &<br>ITS     | PUBLICATIONS            | MEMBERSHIP                                           |
|------------------------------------------------------------------------------------------|---------------|------------------|-----------------------|------------------|-------------------|-------------------------|------------------------------------------------------|
| QUICK ACCESS<br>START A BUSIN<br>BUSINESS TO<br>MARKET ANA<br>ARBITRATION<br>LATEST REPO | OLS<br>LYTICS | MCCI Arbitration |                       |                  | choose<br>wish to | PROGRAMME, SPEAKERS, LO | astical Notes,<br>anxi<br>gistical Notes,<br>ture in |

## 2.0 Trade Statistics

• Clicking on *Trade Statistics* on the menu will take you to the platform where you can choose from the three tools we offer for analysis of import and export figures.

| OUR INSTITUTION                                                               | OUR SERVICES                                      | DOING BUSINESS                  | GLOBAL<br>MARKETPLACE         | MEDIA, NEWS &<br>EVENTS | The page                | takes you to <i>Ti</i>                                | rade Statistics |
|-------------------------------------------------------------------------------|---------------------------------------------------|---------------------------------|-------------------------------|-------------------------|-------------------------|-------------------------------------------------------|-----------------|
| TRADE TOOLS  Trade Statistics Customs Duties and Taxes Other Useful Resources |                                                   | Our Services > Trade Tools > Tr | rade Statistics               |                         | Compariso               | :. If you wish to<br>on Tool or Mar<br>e respective b | ket Share,      |
|                                                                               | <ul> <li>Import</li> <li>* Total Exp</li> </ul>   |                                 | s                             | Re-Exports<br>period    | I I I<br>2009 2010 2011 | I I I<br>2012 2013 2014                               |                 |
|                                                                               | <ul> <li>Cou</li> <li>HSC</li> <li>Sea</li> </ul> | ode ODescription                | All Please Enter your HS Code | T                       |                         | ^                                                     |                 |

## 2.1 Trade Statistics

#### 2.1.1 Available Data: Imports, Total Exports, Domestic Exports and Re-Exports

- The online database of Trade Statistics provides information on the following:
  - a) Imports into Mauritius
  - b) Total Exports from Mauritius
  - c) **Domestic Exports** from Mauritius Domestic Exports are defined as exports of goods that are produced locally or that have undergone substantial transformation in Mauritius.

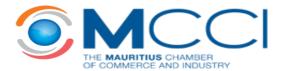

d) **Re-Exports** from Mauritius - Re-Exports include goods that are imported into Mauritius and are re-exported to other countries from the Freeport Zone.

Thus, Total Exports is the sum of Domestic Exports and Re-Exports. It is worth noting that the online search database provides data for the last 16 years, i.e. from 2000 to 2015 and that all data disseminated on the website emanates from *Statistics Mauritius*.

#### 2.1.2 Finding and Downloading the Required Statistics

• To choose the variable that is of interest to you, click on the radio button next to it.

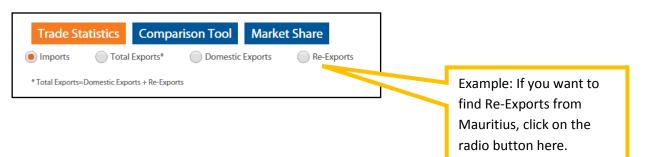

• You must also choose the **time period** for which you wish to download the data. Data can be downloaded for time periods of 1 year up to a maximum of 5 years.

| Click, Hold and S<br>along the timelin<br>required time po<br>113 To 2013 You | ne to choose t            | the                    |                  |                                  |                                                 |                                                                     |                                                                                                    |
|-------------------------------------------------------------------------------|---------------------------|------------------------|------------------|----------------------------------|-------------------------------------------------|---------------------------------------------------------------------|----------------------------------------------------------------------------------------------------|
|                                                                               |                           | -year period           |                  |                                  |                                                 |                                                                     |                                                                                                    |
| 013 To 2013 You                                                               | u can select a maximum 5- | -year period           |                  |                                  |                                                 |                                                                     |                                                                                                    |
|                                                                               |                           |                        |                  |                                  |                                                 | 0                                                                   |                                                                                                    |
| I I I<br>002 2003 2004                                                        | I I<br>2005 2006          | <br>2007               | 1 1<br>2008 2009 | <br>2010                         | <br>2011                                        | I I<br>2012 2013                                                    | 2                                                                                                    |
|                                                                               |                           |                        |                  |                                  |                                                 | 1                                                                   |                                                                                                    |
|                                                                               |                           | <b>T</b> . (1          |                  |                                  |                                                 |                                                                     |                                                                                                    |
|                                                                               |                           |                        |                  | -                                |                                                 |                                                                     |                                                                                                    |
|                                                                               | 02 2003 2004              | 02 2003 2004 2005 2008 | To fi<br>2013    | To find data fo<br>2013), both 〇 | To find data for 1 year<br>2013), both O button | To find data for 1 year only (e.g<br>2013), both O buttons should b | To find data for 1 year only (e.g.<br>2013), both O buttons should be<br>collapsed to the year of interest. |

• The next step involves specifying the **Country** or **Region** from which Mauritius imports or to which Mauritius exports.

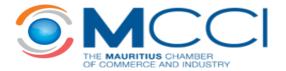

|       | Country     Gearch                   | Reset        | All<br>All<br>Afghanistan<br>Albania<br>Algeria<br>American Samoa<br>Andorta<br>Angola<br>Angola<br>Angola<br>Angola<br>Angola<br>Angola<br>Antartica<br>Antartica<br>Antartica<br>Antigua And Barbuda<br>Argentina<br>Argentina<br>Argentina<br>Aruba<br>Australia<br>Australia |                 | 7 | By default, the radio button is on<br>Country. Click on the Dropdown<br>Menu to find the relevant country.<br>The option of selecting all<br>countries is also available. |
|-------|--------------------------------------|--------------|----------------------------------------------------------------------------------------------------|-----------------|---|----------------------------------------------------------------------------------------------------|
| ution | Our Services Doing B                 |              | Bahamas<br>Bahrain<br>Bangladesh<br>Barbados                                                                                                    | ✓ News & Events |   |                                                                                                    |
|       | Country Region<br>HSCode Description | COMESA - Com | mon Market for Eastern and Southen<br>mon Market for Eastern and Southern<br>African Development Cooperation<br>nion                                                                                                    |                 | 7 | To find data for a particular region,<br>click on the radio button next to<br>Region and open the Dropdown<br>Menu. Five regions are available<br>for you to choose from. |

• Lastly, you need to specify the product for which you wish to download the trade statistics.

This is done by specifying the:

- a) **HS Code** of the product HS Code stands for Harmonised System Code which is used by Customs to classify products. For detailed information on HS Codes, you may wish to visit the World Customs Organisation (WCO) website on this <u>link</u>.
- b) **OR Description** of the product

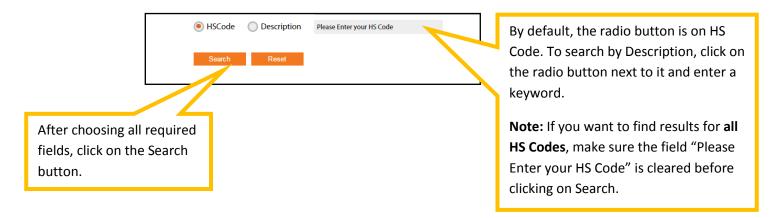

• Example: The screenshot below shows the variables that need to be chosen if one wants to search for Total Imports of Air Compressors for the period 2013-2014.

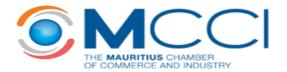

| OUR INSTITUTION                                                               | OUR SERVICES | DOING BUSINESS | GLOBAL<br>MARKETPLACE                             | MEDIA, NEWS &<br>EVENTS | PUBLICATIONS            | MEMBERSHIP          |
|-------------------------------------------------------------------------------|--------------|----------------|---------------------------------------------------|-------------------------|-------------------------|---------------------|
| TRADE TOOLS  Trade Statistics Customs Duties and Taxes Other Useful Resources | Trade        |                | son Tool Market Sh                                | ) Re-Exports            |                         |                     |
|                                                                               | © Cour       |                | I I I<br>2004 2005 2000<br>All<br>air compressors | I I<br>2007 2008        | I I I<br>2000 2010 2011 | 1<br>2012 2013 2014 |
|                                                                               | Sear         | <u> </u>       |                                                   |                         |                         |                     |

• The results will appear as follows at the bottom of the page:

|                                                     |             |                                                  | Impor | ts for 201 | 3-2014, Descrip | tion = air compressor | 'S         |
|-----------------------------------------------------|-------------|--------------------------------------------------|-------|------------|-----------------|-----------------------|------------|
|                                                     | HS Code     | Description                                      | Year  | Unit       | Quantity        | FOB(Rs)               | CIF(Rs)    |
| Only the total for each HS                          | ± 84144000  | Air compressors mounted on a wheeled chassis for | 2014  | Unit       | 1,126           | 25,739,421            | 27,617,425 |
| Code is displayed on the                            | ± 84144000  | Air compressors mounted on a wheeled chassis for | 2013  | Unit       | 696             | 25,699,307            | 28,047,760 |
| screen. For more details,<br>click on the + button. | Export To E | xcel 🚔 Print                                     |       |            |                 |                       |            |

• Detailed results show the imports of the product by country in ascending order of value in Mauritian Rupees.

|                        | HS Code  | Description                                         | Year | Unit | Quantity | FOB(Rs)    | CIF(Rs)    |                |                  |
|------------------------|----------|-----------------------------------------------------|------|------|----------|------------|------------|----------------|------------------|
| E                      | 84144000 | Air compressors mounted on a wheeled chassis for    | 2014 | Unit | 1,126    | 25,739,421 | 27,617,425 |                | Total Imports of |
|                        | HS Code  | Description                                         | Year | Unit | Quantity | FOB(Rs)    | CIF(Rs)    | Country        | air compressors  |
|                        | 84144000 | Air compressors mounted on a<br>wheeled chassis for | 2014 | Unit | 458      | 1,796,861  | 1,958,739  | China          | for 2014.        |
|                        | 84144000 | Air compressors mounted on a<br>wheeled chassis for | 2014 | Unit | 92       | 6,302,709  | 6,977,349  | Czech Rep      |                  |
|                        | 84144000 | Air compressors mounted on a<br>wheeled chassis for | 2014 | Unit | 57       | 1,853,558  | 2,053,789  | Germany        |                  |
|                        | 84144000 | Air compressors mounted on a<br>wheeled chassis for | 2014 | Unit | 1        | 657,558    | 709,151    | Spain          |                  |
|                        | 84144000 | Air compressors mounted on a<br>wheeled chassis for | 2014 | Unit | 366      | 10,038,802 | 10,398,521 | France         |                  |
|                        | 84144000 | Air compressors mounted on a<br>wheeled chassis for | 2014 | Unit | 40       | 788,460    | 846,949    | United Kingdom |                  |
|                        | 84144000 | Air compressors mounted on a<br>wheeled chassis for | 2014 | Unit | 35       | 724,587    | 861,280    | Italy          |                  |
|                        | 84144000 | Air compressors mounted on a<br>wheeled chassis for | 2014 | Unit | 40       | 2,391,019  | 2,556,974  | Japan          |                  |
|                        | 84144000 | Air compressors mounted on a<br>wheeled chassis for | 2014 | Unit | 2        | 23,262     | 24,059     | Malaysia       |                  |
| Detailed data that     | 84144000 | Air compressors mounted on a<br>wheeled chassis for | 2014 | Unit | 3        | 509,360    | 538,929    | Singapore      |                  |
| appears after clicking | 84144000 | Air compressors mounted on a<br>wheeled chassis for | 2014 | Unit | 27       | 606,661    | 640,130    | Sierra Leone   | <u>^</u>         |
|                        | 84144000 | Air compressors mounted on a<br>wheeled chassis for | 2014 | Unit | 2        | 15,035     | 18,741     | Thailand       |                  |
| on the + button.       | 84144000 | Air compressors mounted on a<br>wheeled chassis for | 2014 | Unit | 2        | 23,924     | 24,799     | Turkey         |                  |
|                        |          |                                                     |      |      |          |            |            |                | ·                |

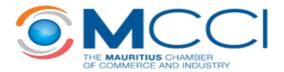

• To print or download the full set of data, you should ensure that you have expanded all the results by clicking on the + button on the left of the page. Then, click on the **Export to Excel** or **Print** buttons which are highlighted in the figure below:

| 84144000       | Air compressors mounted on a<br>wheeled chassis for | 2013 | Unit | 0  | 1,773,398  | 2,070,079  | Germany        |
|----------------|-----------------------------------------------------|------|------|----|------------|------------|----------------|
| 84144000       | Air compressors mounted on a<br>wheeled chassis for | 2013 | Unit | 2  | 9,159      | 9,857      | Spain          |
| 84144000       | Air compressors mounted on a<br>wheeled chassis for | 2013 | Unit | 29 | 1,233,348  | 1,279,868  | France         |
| 84144000       | Air compressors mounted on a<br>wheeled chassis for | 2013 | Unit | 13 | 483,994    | 571,499    | United Kingdom |
| 84144000       | Air compressors mounted on a<br>wheeled chassis for | 2013 | Unit | 11 | 213,361    | 255,885    | India          |
| 84144000       | Air compressors mounted on a<br>wheeled chassis for | 2013 | Unit | 5  | 228,485    | 250,355    | Italy          |
| 84144000       | Air compressors mounted on a<br>wheeled chassis for | 2013 | Unit | 7  | 924,904    | 992,723    | Japan          |
| 84144000       | Air compressors mounted on a<br>wheeled chassis for | 2013 | Unit | 6  | 385,504    | 402,069    | Norway         |
| 84144000       | Air compressors mounted on a<br>wheeled chassis for | 2013 | Unit | 1  | 22,239     | 23,790     | Singapore      |
| 84144000       | Air compressors mounted on a<br>wheeled chassis for | 2013 | Unit | 8  | 995,308    | 1,094,228  | Turkey         |
| 84144000       | Air compressors mounted on a<br>wheeled chassis for | 2013 | Unit | 6  | 4,692      | 5,557      | Taiwan         |
| 84144000       | Air compressors mounted on a<br>wheeled chassis for | 2013 | Unit | 4  | 264,889    | 271,692    | United States  |
| 84144000       | Air compressors mounted on a<br>wheeled chassis for | 2013 | Unit | 94 | 11,821,779 | 12,349,224 | South africa   |
|                |                                                     |      |      |    |            |            | -              |
| 📓 Export To Ex | cel 🚔 Print                                         |      |      |    |            |            |                |
|                |                                                     |      |      |    |            |            |                |

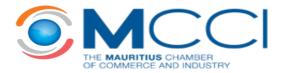

## 2.2 Comparison Tool

- This tool enables you to compare trade statistics, in terms of **value and quantity**, by **country** or by **region** for a period of **5 years**.
- In order to use the Comparison Tool, you have to know the **HS Code** of the product of interest at **8-digit level**.

#### 2.2.1 Required Inputs

• The required inputs are summarised in the screenshots below:

| OUR INSTITUTIO                                                                                                    | N OUR SERVICES DOI                                        | NG BUSINESS GLOBA<br>MARKETPI                      | ACE MEDIA, NEWS &           | PUBLICATIONS                   | MEMBERSHIP                                        |  |
|----------------------------------------------------------------------------------------------------|-----------------------------------------------------------|----------------------------------------------------|-----------------------------|--------------------------------|---------------------------------------------------|--|
| TRADE TOOLS<br>Trade Statistics<br>Customs Duties<br>Other Useful Res                                              | and Taxes Trade S                                         | ervices → Trade Tools → Comparison T<br>Statistics | xl                          | Select the Co<br>Tool tab at t | · ·                                               |  |
| Move the radio button<br>to the variable of<br>interest to you.                                                    | Imports                                                   | 2015 statistics include January to March f         |                             | 1 1 1                          | I I I<br>2013 2014 2015                           |  |
|                                                                                                    | <ul> <li>Country</li> <li>HSCode</li> <li>VIEW</li> </ul> | Region Belgium, Cz<br>16041411<br>RESET            | ch Rep, France, Germany, Sł | pain •                         | Slide the bar t<br>year period th<br>wish to use. |  |
| <ol> <li>Choose a maximum of<br/>countries or 1 region f<br/>which you would like t<br/>the comparison.</li> </ol> | or 🛛                                                      |                                                    |                             |                                |                                                   |  |
| <ol> <li>Enter the 8-digit HS Control the product.</li> <li>Click on the VIEW butt</li> </ol>                      |                                                           |                                                    |                             |                                |                                                   |  |

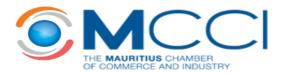

#### 2.2.2 Interpreting the Results

• To view the results, you have to scroll to the bottom of the page. The first graph shows a comparison by **value** whilst the second graph displays the comparison by **quantity**.

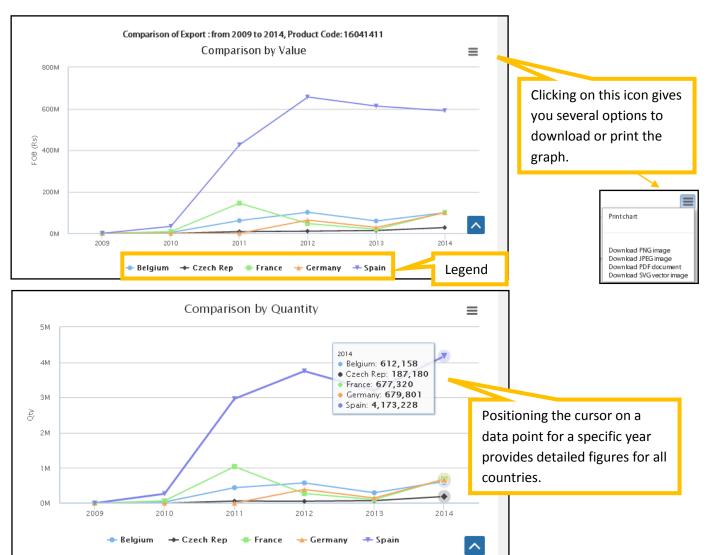

• A table with the figures used to plot the graphs can also be **exported to excel** or **printed**.

| 🔊 Export To | Excel 🚔 Print                                                                             |      |          |          |             |         |
|-------------|-------------------------------------------------------------------------------------------|------|----------|----------|-------------|---------|
|             |                                                                                           |      |          |          |             |         |
| HS Code     | Description                                                                               | Year | Unit     | Quantity | FOB(Rs)     | Country |
| 16041411    | TUNAS, SKIPJACK AND<br>ATLANTIC BONITO, WHOLE OR<br>PIECES BUT NOT MINCED IN<br>VEG. OILS | 2010 | Kg       | 32556    | 4,269,497   | Belgium |
| 16041411    | TUNAS, SKIPJACK AND<br>ATLANTIC BONITO, WHOLE OR<br>PIECES BUT NOT MINCED IN<br>VEG. OILS | 2011 | Kg       | 438704   | 61,356,436  | Belgium |
| 16041411    | TUNAS, SKIPJACK AND<br>ATLANTIC BONITO, WHOLE OR<br>PIECES BUT NOT MINCED IN<br>VEG. OILS | 2013 | Kg       | 294617   | 59,434,224  | Belgium |
| 16041411    | TUNAS, SKIPJACK AND<br>ATLANTIC BONITO, WHOLE OR<br>PIECES BUT NOT MINCED IN<br>VEG. OILS | 2014 | Kg       | 612158   | 99,390,194  | Belgium |
| 16041411    | TUNAS, SKIPJACK AND<br>ATLANTIC BONITO, WHOLE OR<br>PIECES BUT NOT MINCED IN<br>VEG. OILS | 2012 | Kilogram | 574549   | 101,421,861 | Belgium |
| 16041411    | TUNAS, SKIPJACK AND<br>ATLANTIC BONITO, WHOLE OR<br>PIECES BUT NOT MINCED IN<br>VEG. OILS | 2010 | Kg       | 65687    | 8,135,388   | France  |
| 16041411    | TUNAS, SKIPJACK AND<br>ATLANTIC BONITO, WHOLE OR<br>PIECES BUT NOT MINCED IN<br>VEG. OILS | 2011 | Kg       | 1037823  | 144,973,783 | France  |
| 16041411    | TUNAS, SKIPJACK AND<br>ATLANTIC BONITO, WHOLE OR<br>PIECES BUT NOT MINCED IN<br>VEG. OILS | 2013 | Kg       | 101313   | 19,435,113  | France  |

The table is useful if one wants to know the **units** in which the quantity variable is measured. It should be noted that the units vary with the HS Code.

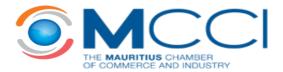

#### 2.3 Market Share

• The Market Share tool allows you to calculate your share of imports or exports for a particular product and for markets of your choice.

#### 2.3.1 Required Inputs

• The inputs required by the user are described in the figures below.

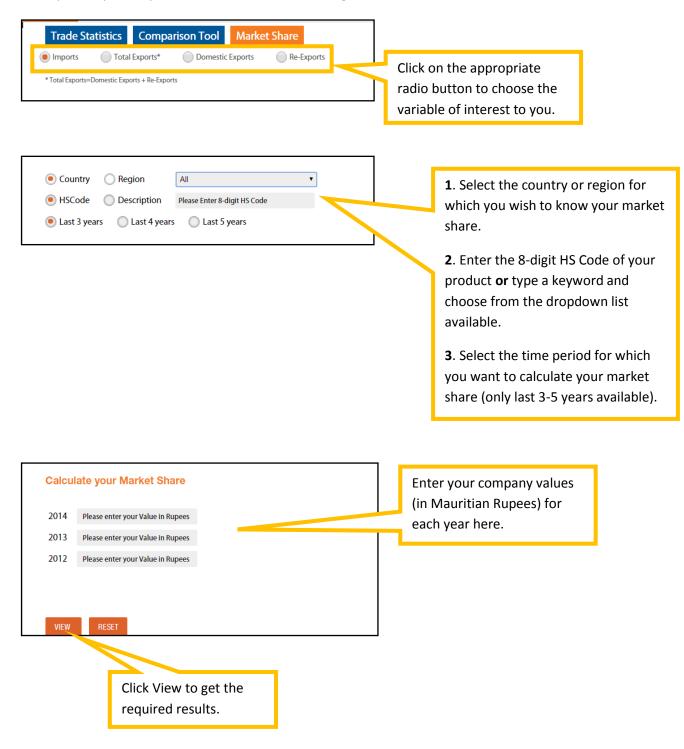

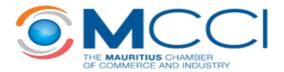

• If a company exports Men's Trousers and Shorts of Synthetic Fibre (HS Code: 61034310) manufactured in Mauritius to the United States and wishes to calculate its market share of exports to the US for the last 3 years, the inputs on the screen would be as follows:

| Trade Statistics Compariso                          | n Tool Market Share                                 |                                |  |  |  |
|-----------------------------------------------------|-----------------------------------------------------|--------------------------------|--|--|--|
| Please note that 2015 statistics include January to | March figures only.                                 |                                |  |  |  |
| Imports Total Exports*                              | Imports Total Exports* ODomestic Exports Re-Exports |                                |  |  |  |
| * Total Exports=Domestic Exports + Re-Exports       |                                                     |                                |  |  |  |
|                                                     |                                                     |                                |  |  |  |
| Country ORegion Un                                  | ted States 🔹                                        |                                |  |  |  |
| HSCode Oescription 610                              | 34310                                               |                                |  |  |  |
| 💿 Last 3 years 🛛 🔵 Last 4 years 🔅                   | 🔵 Last 5 years                                      |                                |  |  |  |
|                                                     | _                                                   |                                |  |  |  |
| Calculate your Market Share                         | т                                                   | he value of company's exports  |  |  |  |
| 2014 1000000                                        | f                                                   | or each year should be entered |  |  |  |
|                                                     | ł                                                   | ere.                           |  |  |  |
| 2013 0                                              |                                                     |                                |  |  |  |
| 2012 600000                                         | 1                                                   |                                |  |  |  |

#### 2.3.2 Interpreting the Results

• Clicking on the VIEW button will display the results as percentages and in the form of a graph:

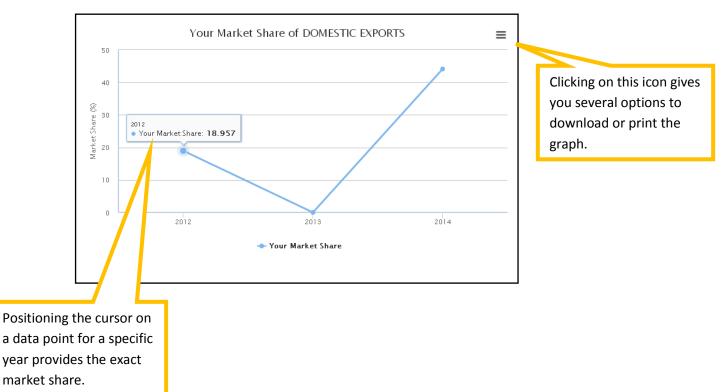

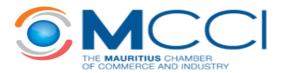

## 3.0 Customs Duties and Taxes

- Our online database is built using data provided by the Customs Department of the Mauritius Revenue Authority.
- It allows the user to determine the Customs Duty, Excise Duty and VAT applied on specific products at import into Mauritius.
- While every effort has been made to ensure that the information in this database is accurate, the MCCI does not hold itself liable for any consequences, legal or otherwise, arising out of the use of any such information. Only the latest official version of the law is authoritative.

#### 3.1 Searching for Duties and Taxes

• The screenshot below describes the inputs that you need to enter.

| Home  → Our Services  → Trade Tools  → Customs Duties and Taxes                                                                                                    | This field is set to All Chapters by default.                                                   |  |  |
|----------------------------------------------------------------------------------------------------|-------------------------------------------------------------------------------------------------|--|--|
| Customs Duties and Taxes                                                                                                    | You may choose a specific chapter from 1                                                        |  |  |
| Please type either a keyword or HSCode to search.                                                                                                    | to 97 if you know in which chapter the product is classified. This is an <b>optional</b> input. |  |  |
| Chapter : All Chapters 🔻                                                                                                    |                                                                                                 |  |  |
| HS Code : Please Enter your HS Coc Or Description : Please Enter a<br><u>Need Help ?</u> (eg 1006, 1006 10, 1006 1000)                                                                                            | a Keyword                                                                                       |  |  |
| Search Clear                                                                                                    |                                                                                                 |  |  |
| Enter your HS Code at 4, 6 or 8-digit<br>level <b>or</b> enter a product description.                                                                                                    |                                                                                                 |  |  |
| Note that if you choose to use HS Code,<br>you need to clear the Description field<br>before proceeding. The same applies if<br>you choose to use Description. Click on<br>the Search button to view the results. |                                                                                                 |  |  |
| • If you are not familiar with HS Codes, the Need Help ?                                                                                                    | functionality can be useful.                                                                    |  |  |

Clicking on "Need Help?" will open a new window that groups the Chapters in which different products are categorised. For example, as shown below, live animals and animal products are classified in Section 1 which encompasses Chapters 1 to 5.

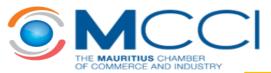

| Tariffs & Taxes : Sections                                                                                                    | Click on the Section<br>that is of interest to<br>you for more details. |  |            |        |
|----------------------------------------------------------------------------------------------------|-------------------------------------------------------------------------|--|------------|--------|
|                                                                                                    |                                                                         |  | Chapters S | ection |
| Live animals; animal products.                                                                                                    |                                                                         |  | 01 - 05    | 01     |
| Vegetable products.                                                                                                    |                                                                         |  | 06 - 14    | 02     |
| Animal or vegetable fats and oils and their cleavage products; prepared edible fats; animal or vegetable waxes.                                                                     |                                                                         |  |            | 03     |
| Prepared foodstuffs; beverages, spirits and vinegar; tobacco and manufactured tobacco substitutes.                                                                                  |                                                                         |  |            | 04     |
| Mineral products.                                                                                                    |                                                                         |  | 25 - 27    | 05     |
| Products of the chemical or allied industries.                                                                                                    |                                                                         |  |            | 06     |
| Plastics and articles thereof, rubber and articles thereof.                                                                                                    |                                                                         |  | 39 - 40    | 07     |
| Raw hides and skins, leather, furskins and articles thereof, saddlery and harness; travel goods, handbags and similar containers; article of animal gut (other than silk-worm gut). |                                                                         |  |            | 08     |
| Wood and articles of wood; wood charcoal; cork and articles of cork; manufactures of straw, of esparto or of<br>other plaiting materials; basketware and wickerwork.                |                                                                         |  |            | 09     |

For instance, clicking on Section 1 will lead to the screen below which shows the Chapter level breakdown:

| CHAPTERS :<br>Live animals; animal products. |                                                                                         | For example, if you wish to<br>know the HS Code of a product<br>categorised under "Fish and |
|----------------------------------------------|-----------------------------------------------------------------------------------------|---------------------------------------------------------------------------------------------|
| Chapter                                      | Description                                                                             | Crustaceans", click here.                                                                   |
| 1                                            | Live animals                                                                            | 7                                                                                           |
| 2                                            | Meat and edible meat offal                                                              |                                                                                             |
| 3                                            | Fish and crustaceans, molluscs and other aquatic invertebrates                          |                                                                                             |
| 4                                            | Dairy produce; birds' eggs; natural honey; edible products of animal origin<br>included | n, not elsewhere specified or                                                               |
| 5                                            | Products of animals origin, not elsewhere specified or included                         |                                                                                             |
| « Back to                                    | Sections                                                                                |                                                                                             |

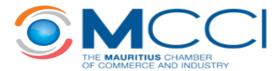

This will display the HS Codes at 8-digit level as shown below. Upon choosing the HS Code that is of interest to you, you will be redirected to the Customs Duties and Taxes Home Page.

| Tariffs & Taxes : Sections / Chapters / Details |                                                                                                    |      |             |
|-------------------------------------------------|----------------------------------------------------------------------------------------------------|------|-------------|
| HSCode                                          | Description                                                                                                    | Unit | Custom Duty |
| 03011100                                        | Freshwater                                                                                                    | kg   | 0           |
| 03011900                                        | Other                                                                                                    | kg   | 0           |
| 03019100                                        | Trout (Salmo trutta, Oncorhynchus mykiss, Oncorhynchus clarki,<br>Oncorhynchus aguabonita, Oncorhynchus gilae, Oncorhynchus apache<br>and Oncorhynchus chrysogaster) | kg   | 0           |
| 03019200                                        | Eels (Anguilla spp.)                                                                                                    | kg   | 0           |
| 03019300                                        | Carp (Cyprinus carpio, Carassius carassius, Ctenopharyngodon idellus,<br>Hypophthalmichthys spp., Cirrhinus spp., Mylopharyngodon piceus)                            | kg   | 0           |
| 03019400                                        | Atlantic and Pacific bluefin tunas (Thunnus thynnus, Thunnus orientalis)                                                                                             | kg   | 0           |
| 03019500                                        | Southern bluefin tunas (Thunnus maccoyii)                                                                                                    | kg   | 0           |
| 03019900                                        | Other                                                                                                    | kg   | 0           |
| 03021100                                        | Trout (Salmo trutta, Oncorhynchus mykiss, Oncorhynchus clarki,<br>Oncorhynchus aguabonita, Oncorhynchus gilae, Oncorhynchus apache<br>and Oncorhynchus chrysogaster) | kg   | 0           |
| 03021300                                        | Pacific salmon (Oncorhynchus nerka, Oncorhynchus gorbuscha,<br>Oncorhynchus keta, Oncorhynchus tschawytscha, Oncorhynchus                                            | kg   | 0           |

For example, choosing 03011100 in the above list will lead to the screen shown below. Click on the Search button to view the final results. Remember to clear the Description field before proceeding.

| OUR INSTITUTION                                                       | OUR SERVICES | DOING BUSINESS         | GLOBAL<br>MARKETPLACE              | MEDIA, NEWS &<br>EVENTS | PUBLICATIONS     | MEMBERSHIP      |
|-----------------------------------------------------------------------|--------------|------------------------|------------------------------------|-------------------------|------------------|-----------------|
| Trade Statistics                                                      | Home         | → Our Services → Trade | Tools  → Customs Duties a          | nd Taxes                |                  |                 |
| <ul> <li>Customs Duties and</li> <li>Other Useful Resource</li> </ul> |              | stoms Dutie            | es and Taxe                        | S                       |                  |                 |
|                                                                       | Pleas        | e type either a keyv   | vord or HSCode to s                | earch.                  |                  |                 |
|                                                                       | Cł           | napter :               | Ill Chapters 🔻                     |                         |                  |                 |
|                                                                       | HS           | Code: 03               | 3011100                            | Or Description          | n : Please Enter | a Keyword       |
|                                                                       | Ne           |                        | g 1006, 1006 10, 1006 1000)<br>Bar |                         |                  |                 |
|                                                                       |              |                        |                                    |                         | C                | lear this field |
| here to view th                                                       | e            |                        |                                    |                         | cl               | icking on Sea   |
| es and taxes                                                          | -            |                        |                                    |                         |                  |                 |
| icable at import                                                      | in           |                        |                                    |                         |                  |                 |
| ıritius.                                                              |              |                        |                                    |                         |                  |                 |

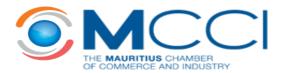

### 4.0 Other Useful Resources

- A number of resources that facilitate global market analysis as well as research on standards, tariffs and trade agreements have been developed by international bodies such as the International Trade Centre. These resources are described in detail on our <u>website</u>.
- The table below lists the links to the user guides of the tools that may be of interest to the business community. Please note that you may have to register using your email address in order to access the data.

| ΤοοΙ                      | Link to User Guide                                                       |  |  |
|---------------------------|--------------------------------------------------------------------------|--|--|
| Market Access Map         | http://www.macmap.org/Content/UserGuide-en.pdf                           |  |  |
| Trade Map                 | http://www.trademap.org/(X(1)S(tswg2r35styaku45vamjgjzn))/Docs/TradeMap- |  |  |
|                           | Userguide-EN.pdf                                                         |  |  |
| Standards Map             | Videos available on: <u>http://www.standardsmap.org/</u>                 |  |  |
| Tariff Analysis Online    | https://tao.wto.org/site/resources/en/tao_help2011_e.pdf                 |  |  |
| Regional Trade Agreements | http://rtais.wto.org/UserGuide/RTAIS_USER_GUIDE_EN.html                  |  |  |
| Information System        |                                                                          |  |  |